## HP Route Analytics Management System and Traffic Analysis

Software Version: 5.20

Appliance Setup Guide

Manufacturing Part Number: BA129-90023 Document Release Date: May 2007 Software Release Date: May 2007

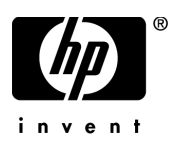

### Legal Notices

#### **Warranty**

The only warranties for HP products and services are set forth in the express warranty statements accompanying such products and services. Nothing herein should be construed as constituting an additional warranty. HP shall not be liable for technical or editorial errors or omissions contained herein.

The information contained herein is subject to change without notice.

#### Restricted Rights Legend

Confidential computer software. Valid license from HP required for possession, use or copying. Consistent with FAR 12.211 and 12.212, Commercial Computer Software, Computer Software Documentation, and Technical Data for Commercial Items are licensed to the U.S. Government under vendor's standard commercial license.

#### Copyright Notices

© Copyright 1999-2007 Hewlett-Packard Development Company, L.P.

Contains software from Packet Design, Inc.

©Copyright 2006 Packet Design, Inc.

#### Trademark Notices

Linux is a U.S. registered trademark of Linus Torvalds.

Microsoft® and Windows® are U.S. registered trademarks of Microsoft Corporation.

UNIX® is a registered trademark of The Open Group.

### Support

You can visit the HP software support web site at:

#### **http://support.openview.hp.com/support.jsp**

HP Software online support provides an efficient way to access interactive technical support tools. As a valued support customer, you can benefit by using the support site to:

- Search for knowledge documents of interest
- Submit and track support cases and enhancement requests
- Download software patches
- Manage support contracts
- Look up HP support contacts
- Review information about available services
- Enter into discussions with other software customers
- Research and register for software training

Most of the support areas require that you register as an HP Passport user and sign in. Many also require a support contract.

To find more information about access levels and HP Passport, go to:

#### **http://support.openview.hp.com/new\_access\_levels.jsp**

# Contents

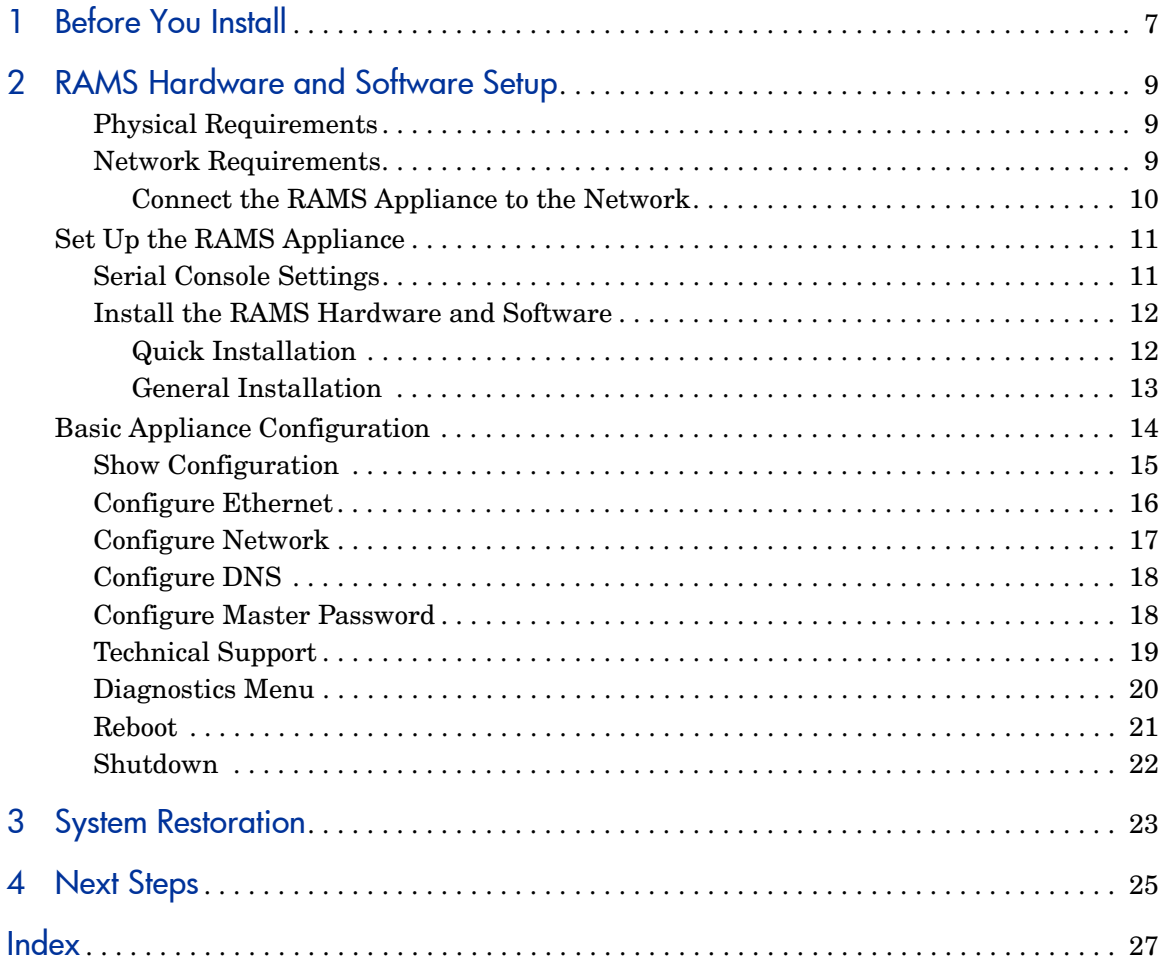

## <span id="page-6-0"></span>1 Before You Install

This document describes how to install the hardware and software that makes up a RAMS appliance. A RAMS appliance is an HP Proliant server that runs HP Route Analytics Management System software.

When you have finished the tasks described in this document, see the *Route Analytics Management System User's Guide* or the *Route Analytics Manager System Traffic Analysis User's Guide* for additional instructions on the detailed configuration and use of the HP Route Analytics Management System.

<span id="page-6-1"></span>Make sure you have all the following items before proceeding:

- HP Proliant DL360 server, purchased separately, including the following items that come with the server:
	- AC power cords
	- Rack-mount kit
	- Hardware installation and configuration poster
	- Documentation CD-ROM
- Serial console to attach to the server

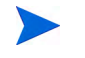

You can use a PC as a terminal. If you choose this setup, run a program like Minicom for Linux or HyperTerminal for Windows.

- Null modem serial cable to the serial console to console port
- CAT 5 Ethernet cable for connecting the unit to the network
- The *Route Analytics Management System Software and Recovery* CD-ROM, which contains the RAMS software
- The *Route Analytics Management System User's Guide* or the *Route Analytics Manager System Traffic Analysis User's Guide*

# <span id="page-8-0"></span>2 RAMS Hardware and Software Setup

Follow the instructions in this section carefully. Make sure that you have completed each step before proceeding to the next.

## Locate the RAMS Appliance

<span id="page-8-4"></span>The first step is to decide where to locate the RAMS appliance, both physically and in the network.

#### <span id="page-8-1"></span>Physical Requirements

The physical environment must accommodate the specifications for the HP Proliant server with regard to space, airflow, power, and temperature.

<span id="page-8-3"></span>See the HP Proliant server documentation for more information.

#### <span id="page-8-2"></span>Network Requirements

The RAMS appliance should be located on the backbone of the network in the most redundant part of the network.

HP recommends that you connect the RAMS appliance to a core router. In that location, the RAMS appliance is more resilient to loss of edge connectivity, and it remains useful for recovery purposes even during a widespread outage.

#### <span id="page-9-0"></span>Connect the RAMS Appliance to the Network

<span id="page-9-2"></span><span id="page-9-1"></span>There are two 10BASE-T, 100BASE-TX, and 1000BASE-T Ethernet ports with RJ-45 connectors on the back of the HP Proliant server. The default administration interface for RAMS is port 1. The RAMS appliance can connect to the network through either port for route analysis.

The RAMS appliance establishes communication with routers in the network with the routing protocol over its physical connections. It can connect directly to a router or through a switch or hub:

- You can connect directly to a router with a CAT5 crossover Ethernet cable. Make sure the router port is not in passive mode.
- You can connect directly to a switch with a standard CAT5 Ethernet cable. The switch must connect to a router port that is not in passive mode.

The RAMS appliance supports the following option cards to provide more Ethernet ports:

- 10/100 Base-T RJ-45 Quad Port Card
- 000 Base-SX Short Haul Fiber Card (Dual port)

## <span id="page-10-0"></span>Set Up the RAMS Appliance

<span id="page-10-2"></span>This section explains how to install the HP Proliant server hardware and RAMS software. This combination of hardware and software is called the RAMS appliance.

If you need to install hardware options, for example, additional memory or expansion boards, do this before physically installing the HP Proliant server. See the HP Proliant server documentation for more information.

#### <span id="page-10-1"></span>Serial Console Settings

<span id="page-10-3"></span>Before powering up the HP Proliant server for the first time, connect a serial console to the serial port on the back panel. From this console, watch the boot up information, and configure the administration port.

You can use a PC as a terminal. If you choose this setup, run a program like Minicom for Linux or HyperTerminal for Windows.

Use the default serial port settings shown in Table 1.

| Feature                     | <b>Setting</b> |
|-----------------------------|----------------|
| Baud rate (bits per second) | 9600           |
| <b>Bits</b>                 | 8              |
| Parity                      | None           |
| Stop bits                   | 1              |
| Hardware flow control       | $\rm No$       |
| Emulation                   | <b>ANSI</b>    |

**Table 1 Serial Port Settings**

See the *HP BIOS Serial Console User Guide*, available on the documentation CD-ROM that accompanies the HP Proliant server, for more information.

#### <span id="page-11-0"></span>Install the RAMS Hardware and Software

There are two ways to install the HP Proliant server, its operating system, and the RAMS software: Quick Installation and General Installation. Both procedures are detailed in the following sections.

<span id="page-11-1"></span>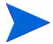

Most users can use the Quick Installation approach.

#### Quick Installation

For this installation approach, you need the following:

- <span id="page-11-2"></span>• *HP Proliant hardware installation and configuration poster* that accompanies the server
- *Route Analytics Management System Software and Recovery* CD-ROM.

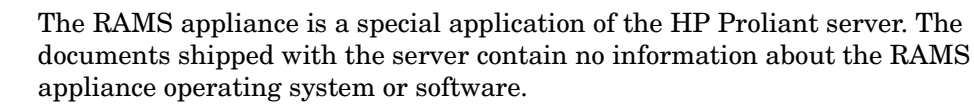

If you have questions about whether specific information applies in your case, contact your HP support representative.

To use the Quick Installation approach, complete the following steps:

1 Follow steps 1 through 7 of the simplified instructions on the *HP Proliant server hardware installation and configuration poster*.

In step 8, Rebooting the Server, use the manual installation method, and insert the *Route Analytics Management System Software and Recovery* CD-ROM.

2 Observe the install activity on the console. The operating system and RAMS software are automatically installed without further input. Watch for the following message, indicating that the install has completed:

\*\*\* Bootstrap completed

- 3 After the initial install completes, remove the CD.
- 4 Hold the power button down until the unit turns off.
- 5 Proceed to [Basic Appliance Configuration on page 14.](#page-13-0)

#### <span id="page-12-0"></span>General Installation

For this installation approach, you will need the following:

- <span id="page-12-1"></span>The HP Proliant server documentation.
- *Route Analytics Management System Software and Recovery* CD-ROM.

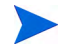

The RAMS appliance is a special application of the HP Proliant server. The documents shipped with the server contain no information about the RAMS appliance operating system or software.

If you have any question about whether specific information applies in your case, contact your HP support representative.

To use the General Installation approach, complete the following steps:

1 Follow the detailed instructions in the *HP Proliant Server Setup and Installation Guide* until you reach the Installation Sequence section.

When you reach the Installation Sequence section, proceed to step 2.

2 Insert the *Route Analytics Management System Software and Recovery*  CD-ROM in the drive of the HP Proliant server, and turn the server on.

After hardware checks, the server will boot from the CD.

If the server does not boot from the CD, turn the server off, wait 30 seconds, and turn it on again.

3 Observe the install activity on the console. The operating system and RAMS software are automatically installed without further input. Watch for the following message, indicating that the install has completed:

\*\*\* Bootstrap completed

- 4 After the initial install completes, remove the CD.
- 5 Hold the power button down until the unit turns off.
- 6 Proceed to [Basic Appliance Configuration on page 14.](#page-13-0)

## <span id="page-13-1"></span><span id="page-13-0"></span>Basic Appliance Configuration

<span id="page-13-3"></span><span id="page-13-2"></span>After the RAMS appliance is installed and loaded with the RAMS software, turn the machine on.

The initial boot up and final installation phase takes about 10 minutes and requires no user input. When complete, the console displays the RAMS basic configuration menu and a command prompt as shown in Table 2:

#### <span id="page-13-4"></span>**Table 2 RAMS Basic Configuration Menu**

RAMS UnitID: 00E0186CA66F Version: 2.0.39-B/0.1.21 Hostname: ramsunit.company.com IP Address: 192.168.0.67 1) Show Configuration 2) Configure Ethernet 3) Configure Network 4) Configure DNS 5) Configure Master Access Password 6) Configure Technical Support 7) Diagnostics Menu 8) Reboot 9) Shutdown

ramsunit.company.com>

The basic configuration menu gives you options. Type the number of your choice to see the default value or make changes. All choices are described in detail in the next sections.

Every menu choice displays the default value and asks if that value is acceptable. Some menu items offer more options. You can confirm or cancel any change before it is committed.

Later you will use a web based interface for detailed configuration tasks, as described in the *Route Analytics Management System User's Guide* or the *Route Analytics Manager System Traffic Analysis User's Guide*.

### <span id="page-14-0"></span>Show Configuration

<span id="page-14-1"></span>Show Configuration displays the software version and network parameters for the administration port. Sample output from this menu selection is shown in Table 3.

The Ethernet Auto Negotiate, Speed, and Duplex fields indicate the current interface configuration.

After reconfiguring the interface, it may take a few seconds for this command to reflect the change.

The UnitID field is required to upgrade the license key.

| Menu Selection | ramsunit.company.com> 1             |
|----------------|-------------------------------------|
| Output         | Version: 2.0.39-B/0.1.21            |
|                | UnitID: 00E0186CA66F                |
|                | Ethernet                            |
|                | Auto Negotiate: Yes                 |
|                | Speed: 100 Mbps                     |
|                | Duplex: full                        |
|                | <b>Network</b>                      |
|                | DHCP: Enabled                       |
|                | IP Address: 192.168.0.67            |
|                | Netmask: 255.255.255.0              |
|                | Default Router: 192.168.0.254       |
|                | Hostname: ramsunit.company.com      |
|                | <b>DNS</b>                          |
|                | Primary DNS: 192.168.0.248          |
|                | Secondary DNS : 192.168.0.232       |
|                | <b>Technical Support</b>            |
|                | Access: Enabled                     |
|                | Callback: Disabled                  |
|                | --Hit <enter> to continue--</enter> |

**Table 3 Show Configuration**

## <span id="page-15-0"></span>Configure Ethernet

<span id="page-15-1"></span>This menu selection sets the Ethernet parameters for the administration port. You can turn auto negotiation on or set the speed and duplex parameters. Setup options are illustrated in Table 4:

| Menu Selection                    | ramsunit.company.com> 2                                                                                                    |
|-----------------------------------|----------------------------------------------------------------------------------------------------|
| Output<br>Auto<br>Negotiations    | Ethernet settings for Slot 0/Port 1:<br>(press <enter> to accept current setting)<br/>Auto Negotiate (y) <math>[y/n]</math>? y<br/>Are you sure you want to make this change <math>[y/n]</math>? y<br/>Please wait while changes are being applied</enter>                                                                          |
| Output<br>No Auto<br>Negotiations | Ethernet settings for Slot 0/Port 1:<br>(press <enter> to accept current setting)<br/>Auto Negotiate (y) <math>[y/n]</math>? n<br/>Speed (100) [10/100/1000]? 1000<br/>Duplex (full) [h:half/f:full]? f<br/>Are you sure you want to make this change <math>[y/n]</math>? y<br/>Please wait while changes are being applied</enter> |

**Table 4 Ethernet Setup**

## <span id="page-16-0"></span>Configure Network

<span id="page-16-1"></span>This menu selection lets you either turn on DHCP for the administration port or set the IP Address, Netmask, Default Router, and Hostname parameters for it. Table 5 illustrates setting the network configuration parameters.

| Menu Selection | ramsunit.company.com> 3                                                           |
|----------------|-----------------------------------------------------------------------------------|
| Output         | Network settings for Slot 0/Port 1:                                               |
| <b>DHCP</b>    | (press <enter> to accept current setting)</enter>                                 |
|                | Use DHCP $(y)$ [y/n]? y                                                           |
|                | Reset all other interfaces, aliases, and<br>statically-configured routes [y/n]? n |
|                | Are you sure you want to make this change $[y/n]$ ? y                             |
|                | Please wait while changes are being applied                                       |
| Output         | Network settings for Slot 0/Port 1:                                               |
| No DHCP        | (press <enter> to accept current setting)</enter>                                 |
|                | Use DHCP $(y)$ [y/n]? n                                                           |
|                | IP Address (192.168.0.67): 10.123.234.56                                          |
|                | Netmask $(255.255.255.0)$ : $255.255.252.0$                                       |
|                | Default router (192.168.0.254): 10.123.232.1                                      |
|                | Hostname(ramsunit.company.com):<br>rams.lab.example.net                           |
|                | Reset all other interfaces, aliases, and<br>statically-configured routes [y/n]? n |
|                | Are you sure you want to make this change $[y/n]$ ? y                             |
|                | Please wait while changes are being applied                                       |

**Table 5 Network Configuration**

## <span id="page-17-0"></span>Configure DNS

<span id="page-17-2"></span>This menu selection sets the DNS parameters for the administration port when the DHCP server is disabled, as shown in Table 6.

| Menu Selection        | ramsunit.company.com> 4                                                                                                    |
|-----------------------|----------------------------------------------------------------------------------------------------|
| Output<br><b>DHCP</b> | WARNING: DNS manual settings not supported while<br>using DHCP. You must disable DHCP before being able<br>to change DNS.<br>The configuration utility returns you to the main menu. |
| Output                | DNS: (press <enter> to accept current setting)</enter>                                                                                                    |
| No DHCP               | Primary DNS (192.168.0.248): 10.0.1.20                                                                                                    |
|                       | Secondary DNS (192.168.0.232): 10.128.1.20                                                                                                    |
|                       | Are you sure you want to make this change [y/n]? y                                                                                                    |
|                       | Please wait while changes are being applied                                                                                                    |

**Table 6 DNS Setup**

### <span id="page-17-1"></span>Configure Master Password

If this appliance is part of a multiple-unit, distributed configuration, the unit designated as master will associate itself with client units through an HTTP POST. To authenticate the initial POST, use the Master Access password.

A default password is set. If you want to choose a different password, use the Configure Master Password command on the master unit and on each client unit to set the new password. The password may be up to 250 characters long.

**Table 7 Master Password Configuration**

| Menu Selection | ramsunit.company.com> 5                                                                                                    |
|----------------|----------------------------------------------------------------------------------------------------|
| Output         | Press <enter> to accept current setting or reset to<br/>default.<br/>Password:<br/>If no password is entered, the following line appears:<br/>Reset to default password [y/n]?</enter> |

## <span id="page-18-0"></span>Technical Support

<span id="page-18-1"></span>Enabling Technical Support Access permits technical support to login with ssh if the unit is on a publicly accessible IP address. If it is behind a firewall, Technical Support Callback must also be enabled. Table 8 shows the output when technical support is enabled and disabled.

| Menu Selection          | ramsunit.company.com> 6                                          |
|-------------------------|------------------------------------------------------------------|
| Output                  | <b>Technical Support:</b>                                        |
| Technical               | (press <enter> to accept current setting)</enter>                |
| Support                 | Enable Technical Support Access (e)<br>[d:disable/e:enable]? e   |
|                         | Enable Technical Support Callback (d)<br>[d:disable/e:enable]? d |
|                         | Are you sure you want to make this change $[y/n]$ ? y            |
|                         | Enabling technical support access                                |
|                         | Reloading sshd:[ OK ]                                            |
|                         | Disabling technical support callback                             |
| Output                  | Technical Support:                                               |
| No Technical<br>Support | (press <enter> to accept current setting)</enter>                |
|                         | Enable Technical Support Access (e)<br>[d:disable/e:enable]? d   |
|                         | Are you sure you want to make this change $[y/n]$ ? y            |
|                         | Disabling technical support access                               |
|                         | Reloading sshd:[ OK ]                                            |
|                         | Disabling technical support callback                             |

**Table 8 Technical Support**

#### <span id="page-19-0"></span>Diagnostics Menu

This menu selection displays the diagnostics menu. Table 9 shows the output from this menu selection.

**Table 9 Diagnostics Menu**

| Menu Selection | ramsunit.company.com>7                  |
|----------------|-----------------------------------------|
| Output         | 1) Perform ping                         |
|                | $2)$ Perform traceroute                 |
|                | 3) Perform telnet                       |
|                | 4) Perform tcpdump (on admin interface) |
|                | 5) Show Routing Table                   |
|                | 6) Show Interface Statistics            |
|                | 7) Show Process Statistics              |
|                | 9) Return to main menu                  |

Each diagnostic command is defined in Table 10:

**Table 10 Diagnostic Commands**

| Command               | <b>User Input</b>         | Output                                                                                                    |
|-----------------------|---------------------------|----------------------------------------------------------------------------------------------------|
| Perform ping          | Hostname or IP<br>Address | Results of ping to the specified device                                                                                                    |
| Perform<br>traceroute | Hostname or IP<br>Address | Trace of route between the<br>administrative port and the specified<br>device                                                                                                    |
| Perform telnet        | Hostname or IP<br>Address | Telnet connection attempt to the<br>specified device<br>To forcibly disconnect an established<br>telnet sessions, enter:<br>CTRL-] close<br>then press Enter<br>Note that RAMS does not accept<br>incoming telnet requests. |

| Command                                  | User Input                                                                       | Output                                                                                                    |
|------------------------------------------|----------------------------------------------------------------------------------|----------------------------------------------------------------------------------------------------|
| Perform tcpdump                          | <i>Optional</i> - Filter<br>expression and<br>number of<br>packets to<br>capture | Dump of network traffic on<br>administrative interface<br>The system recognizes all filter<br>expressions compatible with<br>tcpdump $3.7.2$ .                                  |
| <b>Show Routing</b><br>Table             | None                                                                             | Contents of RAMS kernel IP routing<br>table                                                                                                    |
| Show Interface<br><b>Statistics</b>      | None                                                                             | Displays if config output                                                                                                    |
| <b>Show Process</b><br><b>Statistics</b> | None                                                                             | Displays top output<br>Several system processes are filtered<br>out to make the list more<br>manageable.<br>The output can be run 1 time, N<br>times, or until you type Ctrl-C. |

**Table 10 Diagnostic Commands**

#### <span id="page-20-1"></span><span id="page-20-0"></span>Reboot

This menu selection reboots the RAMS appliance. Rebooting stops all internal tasks and restarts the operating system and the RAMS appliance. Table 11 shows the output from this menu selection.

The reboot command is also available on the Administration Interface.

**Table 11 Reboot Command**

| Menu Selection | ramsunit.company.com>8                                |
|----------------|-------------------------------------------------------|
| Output         | Are you sure you want to reboot [y/n]? y<br>Rebooting |

### <span id="page-21-0"></span>**Shutdown**

<span id="page-21-1"></span>This menu selection shuts down the RAMS appliance. Shutdown stops all internal tasks and powers down the appliance. Always use shutdown before turning off power. Table 12 shows the output from this menu selection.

The shutdown command is also available on the Administration Interface

**Table 12 Shutdown Command**

| Menu Selection | ramsunit.company.com>9                                      |
|----------------|-------------------------------------------------------------|
| Output         | Are you sure you want to shutdown [y/n]? y<br>Shutting down |

## <span id="page-22-0"></span>3 System Restoration

In the unlikely event that you need to rebuild your RAMS appliance, for example, after replacing the hard drive, follow this procedure:

To restore your RAMS appliance system, complete the following steps:

- 1 Turn on the RAMS appliance.
- 2 Insert the *Route Analytics Management System Software and Recovery* CD in the drive.
- 3 Turn the unit off and wait 30 seconds. Then turn it on again.
- 4 Observe the install activity on the console. The operating system and RAMS software are automatically reinstalled without further input. Watch for the following message, indicating that the reinstall has completed:

\*\*\* Bootstrap completed

- 5 After the initial reinstall completes, remove the CD.
- 6 Hold the power button down until the unit turns off.
- 7 Proceed to [Basic Appliance Configuration on page 14.](#page-13-1)
- 8 If you have a current backup of the RAMS database files, follow the instructions to restore the backup in the *Route Analytics Management System User's Guide* or the *Route Analytics Manager System Traffic Analysis User's Guide*.

## <span id="page-24-0"></span>4 Next Steps

If you have completed all the instructions, your RAMS appliance is physically installed and networked. However, it is not yet monitoring your routing fabric or performing any other useful functions.

To finish configuration of your RAMS appliance, follow the instructions in the *Route Analytics Management System User's Guide* or the *Route Analytics Manager System Traffic Analysis User's Guide*.

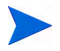

<span id="page-24-1"></span>You can disconnect the serial console if you wish. You will perform all further configuration of the RAMS appliance through web-based interfaces, not the serial console.

# <span id="page-26-0"></span>Index

### A

appliance general installation, [13](#page-12-1) network requirements, [9](#page-8-3) physical requirements, [9](#page-8-4) quick installation, [12](#page-11-2) reboot, [21](#page-20-1) shutdown, [22](#page-21-1)

#### B

basic configuration, [14](#page-13-2) boot up screen, [14](#page-13-3)

#### C

configuration change, [14](#page-13-4) DNS, [18](#page-17-2) ethernet, [16](#page-15-1) network, [17](#page-16-1) show configuration, [15](#page-14-1) technical support, [19](#page-18-1)

#### H

hardware options, [11](#page-10-2)

#### I

installation checklist, [7](#page-6-1)

#### N

network connectors, [10](#page-9-1)

#### R

router appliance connections, [10](#page-9-2)

### S

serial console disconnecting, [25](#page-24-1) settings, [11](#page-10-3)